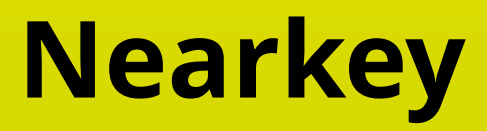

User manual (EN) Manual de uso (ES) Gebrauchsanweisung (DE)

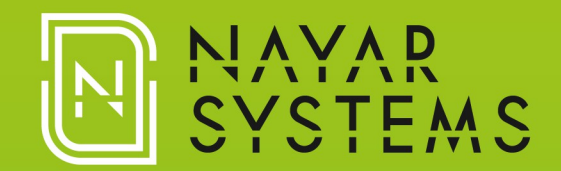

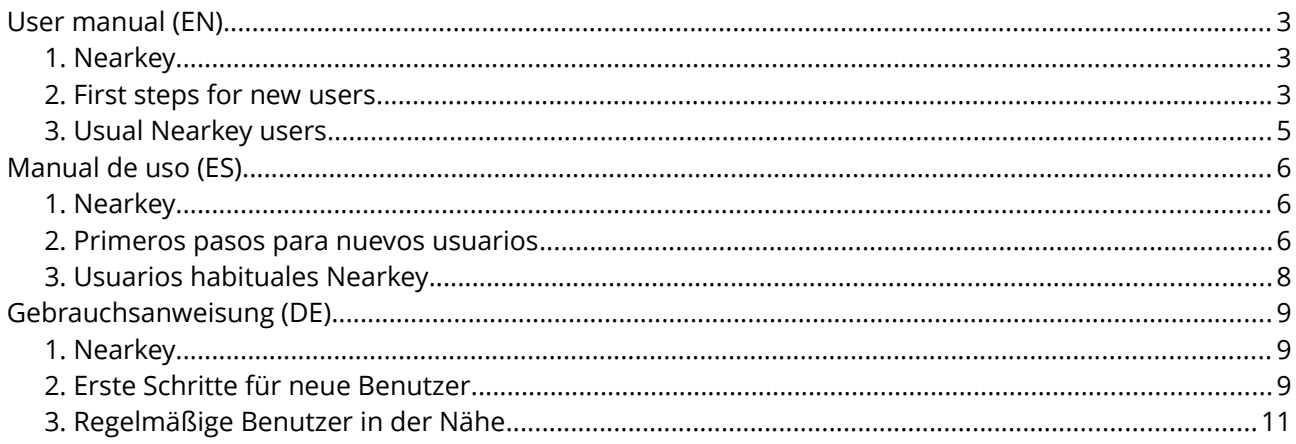

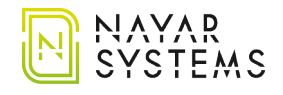

# **User manual (EN)**

## **1. Nearkey**

Nearkey is an accesses control device mainly used to a**ctivate electric doors, buttons and elevators' keypad** using the Smartphone and the Bluetooth technology. It substitutes keys and physical remotes for virtual ones.

### **2. First steps for new users**

1. Once you have been registered for the first time in an installation that requires Nearkey for access, a welcome email will be sent from the address **no-reply@nearkey.io** with the links to download the app.

You can also download Nearkey in the App Store and Google Play Store, looking for Nearkey or through the following QR codes and links:

#### **Android device:**

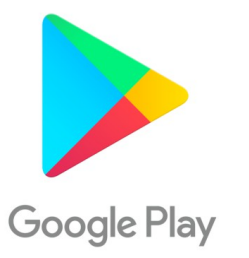

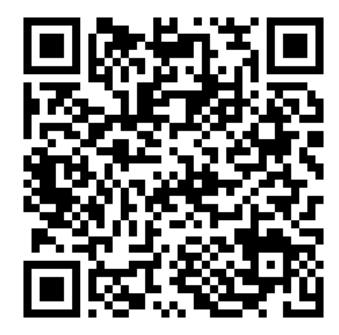

Link: <https://play.google.com/store/apps/details?id=com.virkey.basic.cordova&hl=en>

#### **Apple device:**

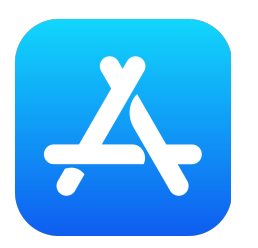

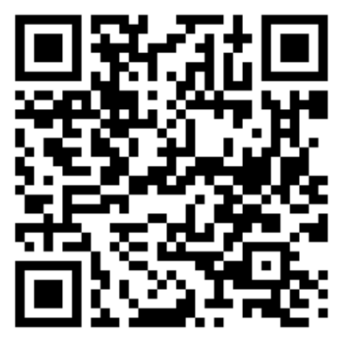

Link: <https://apps.apple.com/us/app/nearkey/id1315035954>

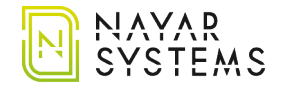

- 2. Open the app and introduce the email in which you have access permission.
- 3. Nearkey will send a verification email to the address introduced. Check the inbox and spam. A verification email will arrive from the address **no-reply@nearkey.io** as the following:

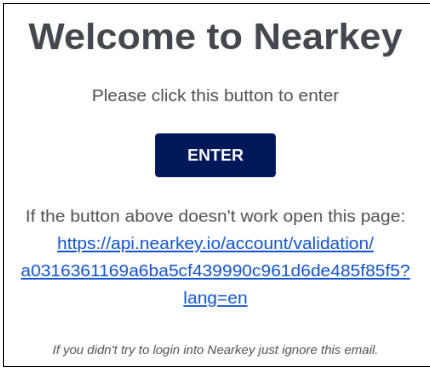

- 4. Press the *ENTER* button which will appear in the email, this will redirect you to the Nearkey app.
- 5. Activate the Bluetooth connection.
- 6. Place yourself at a distance where the Bluetooth of your Smartphone can detect the Nearkey device of your facilities. If you have the necessary permissions and you are close to the device, the app will show one or more locks such as the following:

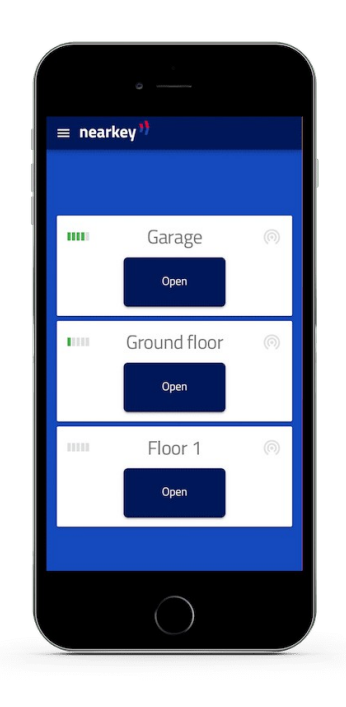

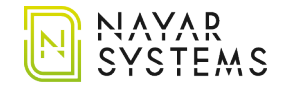

In the upper right part it can be seen the following:

- **Icon with five vertical bars.** It indicates the proximity of your smartphone to the device, with one bar being the minimum and five the maximum.
- **Vertical bars in colour.** It indicates the connection to the lock if you have not pressed the button it will be shown in red. In the case of interaction with the lock, the icon turns green.
- 7. Press the button and access.

If nothing of the above appears, check that you are close to the device and that you have access to the lock. It can be checked in the section of the menu *My Keys* menu section. Otherwise, contact the person in charge of Nearkey in your facilities.

### **3. Usual Nearkey users**

When registering in a new facility, if the email which we have been registered is the same as the one that we have registered in Nearkey, we should only place ourselves close to the door or keypad and press the button of the app.

To check that the access email matches with the one that we have registered in Nearkey, go to the section *Settings* of the menu. In this section, the email with which we have started the session is displayed.

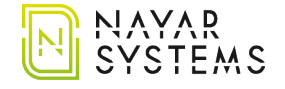

# **Manual de uso (ES)**

## **1. Nearkey**

Nearkey es un dispositivo de control de accesos principalmente aplicado a la **apertura de puertas eléctricas** y accionamiento de **botones y botoneras** utilizando el smartphone y la tecnología Bluetooth. Sustituye las llaves y mandos físicos por virtuales.

### **2. Primeros pasos para nuevos usuarios**

1. Una vez le hayan registrado por primera vez en una instalación que requiera Nearkey para el acceso, desde la dirección **no-reply@nearkey.io** se enviará un correo electrónico de bienvenida con los enlaces de descarga de la app.

También puede descargar Nearkey en App Store y en Google Play Store, buscando Nearkey o a través de los siguientes códigos QR y enlaces:

#### **Dispositivos Android:**

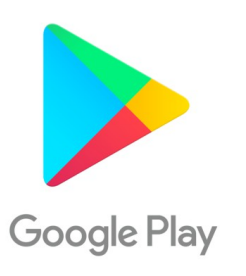

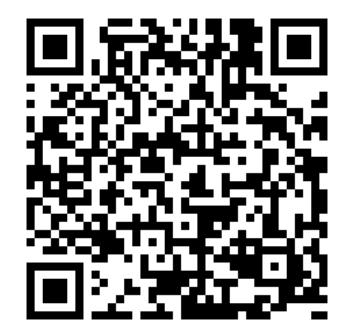

Enlace: <https://play.google.com/store/apps/details?id=com.virkey.basic.cordova&hl=es>

#### **Dispositivos Apple:**

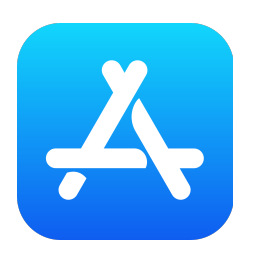

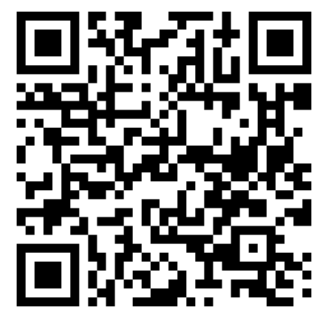

Enlace: <https://apps.apple.com/es/app/nearkey/id1315035954>

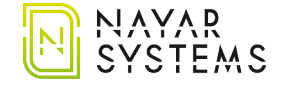

- 2. Inicie la aplicación e introduzca el correo electrónico con el que tenga permiso de acceso.
- 3. Nearkey enviará un correo electrónico de verificación a la dirección introducida. Compruebe la bandeja de entrada y spam. Llegará un mensaje de verificación de la dirección **noreply@nearkey.io** como el siguiente:

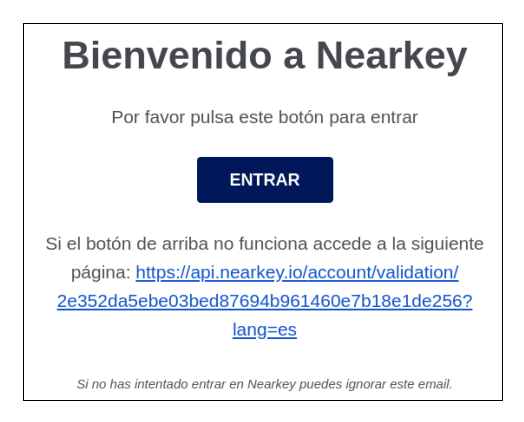

- 4. Pulse el botón *ENTRAR* que parecerá en el correo electrónico, esto le redirigirá a la aplicación de Nearkey.
- 5. Active la conexión Bluetooth.
- 6. Situese a una distancia en la que el Bluetooth de nuestro Smartphone pueda detectar el dispositivo Nearkey de su instalación. Si cuenta con los permisos necesarios y se encuentra próximo al dispositivo, la app mostrará una o varias cerraduras como las siguientes:

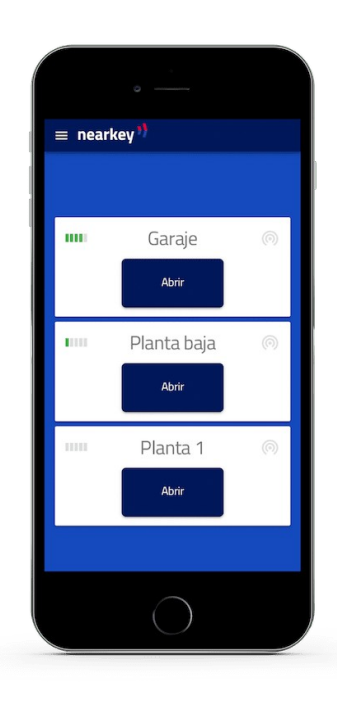

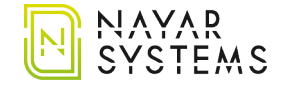

En la parte superior derecha se observa lo siguiente:

- **Icono con cinco barras.** Esto indica la proximidad de su Smartphone respecto al dispositivo, siendo una ralla el mínimo y cinco el máximo.
- **Color de las barras**. Esto indica la conexión con la cerradura, si no ha pulsado el botón se mostrará en rojo. En el caso de interactuar la cerradura, este icono cambia a color verde.
- 7. Pulsar el botón y acceder.

Si no aparece nada de lo anteriormente descrito, compruebe que se encuentra próximo al dispositivo y que tenga acceso a la cerradura, se puede comprobar en el apartado del menú *Mis Llaves.* De lo contrario póngase en contacto con el responsable de Nearkey en su instalación.

### **3. Usuarios habituales Nearkey**

Al darnos de alta en una nueva instalación, si el correo con el que se nos ha dado de alta coincide con el que estamos dados de alta en Nearkey, únicamente deberemos situarnos próximos a la puerta o botonera y pulsar el botón de la app.

Para comprobar que el correo de acceso coincide con el que tenemos dado de alta en Nearkey, acceder al apartado de *Ajustes* del menú. En este apartado, se muestra el correo electrónico con el que tenemos iniciada la sesión.

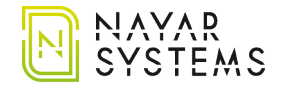

# **Gebrauchsanweisung (DE)**

## **1. Nearkey**

Nearkey ist ein Zugangskontrollgerät, das hauptsächlich für **das Öffnen von elektrischen Türen** und die Betätigung von **Knöpfen und Tasten** mit Hilfe des Smartphones und der Bluetooth-Technologie eingesetzt wird. Es ersetzt physische Tasten und Bedienelemente durch virtuelle Tasten.

### **2. Erste Schritte für neue Benutzer**

1. Sobald Sie zum ersten Mal die Registrierung abgeschlossen haben, die Nearkey für den Zugriff erfordert, wird eine Begrüßungs-E-Mail von **no-reply@nearkey.io** mit den Links zum Herunterladen der App gesendet.

Sie können Nearkey auch aus dem App Store und dem Google Play Store herunterladen, indem Sie nach Nearkey suchen oder die folgenden QR-Codes und Links verwenden:

#### **Android Geräte:**

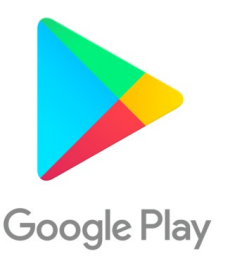

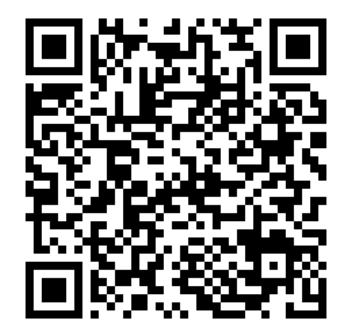

Link: <https://play.google.com/store/apps/details?id=com.virkey.basic.cordova&hl=de>

#### **Apple Geräte :**

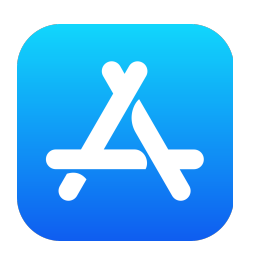

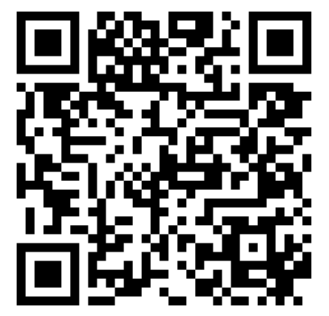

Link: <https://apps.apple.com/de/app/nearkey/id1315035954>

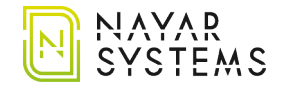

- 2. Starten Sie die Anwendung und geben Sie die E-Mail-Adresse ein, mit der Sie sich registrieren wollen.
- 3. Nearkey sendet eine Verifizierungs-E-Mail an die eingegebene Adresse. Überprüfen Sie Ihren Posteingang und Spam. Eine Verifizierungs-E-Mail wird von der Adresse **no-reply@nearkey.io** wie unten angegeben eingehen:

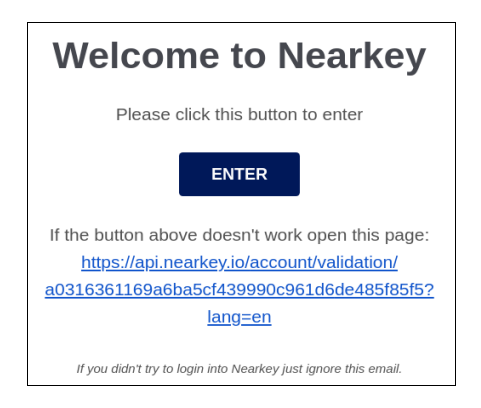

- 4. Drücken Sie die ENTER-Taste, die in der E-Mail erscheint. Sie werden dann zur Nearkey-Anwendung weitergeleitet.
- 5. Aktivieren Sie die Bluetooth-Verbindung.
- 6. Seien Sie in einer Entfernung, in der das Bluetooth unseres Smartphones das Nearkey-Gerät Ihrer Installation erkennen kann. Wenn Sie über die erforderlichen Berechtigungen verfügen und sich in der Nähe des Geräts befinden, zeigt die App eine oder mehrere Sperren wie die folgenden an:

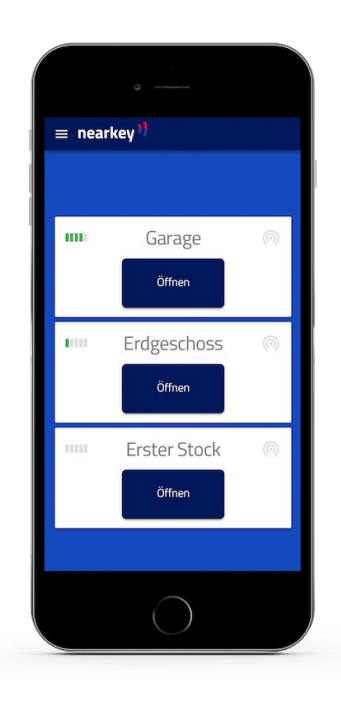

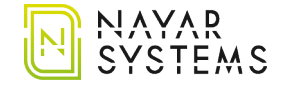

In der rechten oberen Ecke ist Folgendes zu sehen:

- **Symbol mit fünf Balken**. Dies zeigt die Nähe Ihres Smartphones zum Gerät an, wobei ein Streifen das Minimum und fünf das Maximum darstellen.
- **Farbe der Balken.** Dies zeigt die Verbindung zum Schloss an; wenn Sie die Taste nicht gedrückt haben, wird sie in rot angezeigt. Im Falle einer Interaktion mit dem Schloss wechselt dieses Symbol auf grün.
- 7. Drücken Sie die Taste und greifen Sie zu.

Wenn nichts der oben genannten Punkte erscheint, überprüfen Sie, ob Sie sich in der Nähe des Geräts befinden und ob Sie Zugang zum Schloss haben, was im Menüabschnitt *My Keys* überprüft werden kann. Andernfalls wenden Sie sich an den Nearkey-Manager in Ihrer Einrichtung.

### **3. Regelmäßige Benutzer in der Nähe**

Wenn wir uns neu registriert haben und die Email mit der in Nearkey übereinstimmt, müssen wir uns nur in der Nähe der Tür befinden und den Knopf in der App drücken.

Um zu überprüfen, ob die Zugangsmail mit der in Nearkey registrierten übereinstimmt, gehen Sie in den Abschnitt Einstellungen des Menüs. In diesem Abschnitt wird die E-Mail angezeigt, mit der wir die Sitzung initiiert haben.

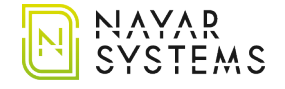

Avenida Casalduch, 9<br>12005 CASTELLÓN (Spain)<br>134) 964 066 995 info@nayarsystems.com<br>www.nayarsystems.com